Home / Docs / Employee Services / Employee Management - Teaching

# **Employee Management - Teaching**

## Introduction #

This document guides Teaching Employee of a University/HEI in updating their personal, academic and research details. User can update the details using the options provided.

| In Rahul Jamwal                                                         |                                                                 |                                       |                                                       |
|-------------------------------------------------------------------------|-----------------------------------------------------------------|---------------------------------------|-------------------------------------------------------|
| Profile University Assignments                                          | Academic Career Profile Research Supervision Research Publicati | on Profile-1 Research Publication Pro | file-2 Patents & Consultancy Membership & Association |
| Organizational Information (View Previous Profile) Personal Information |                                                                 |                                       |                                                       |
| Service Cadre                                                           | Teaching                                                        | Name                                  | Mr. Rahul Jamwal                                      |
| Organization Unit                                                       | DEPARTMENT OF COMPUTER SCIENCE                                  | Name In Hindi                         | Rahul Jamwal                                          |
| Designation                                                             | Assistant Professor                                             | Gender                                | Male                                                  |
| Nature of Employement                                                   | Permanent                                                       | Category                              | Unreserved                                            |
| Qualification at the Time of<br>Appointment                             | Ph.D                                                            | Belong to PwD Category ?              | No                                                    |
| Employee Code                                                           | PT200401045                                                     | Blood Group                           | B+                                                    |
| Existing Employee Code                                                  | 213213                                                          | Nationality                           | Indian                                                |
| Date of Joining                                                         | Sep 6, 2004                                                     | Guardian/Father Name                  | cjvbjddj                                              |
| Date Of Superannuation                                                  | Sep 12, 2007                                                    | Mother Name                           | vkblevlox                                             |
| Official Email                                                          | rahuljamwal14@gmail.com                                         | Marital Status                        | Single                                                |
| Office Phone Number                                                     | 3213131435413                                                   | Spouse Name                           |                                                       |
| Aadhar Number                                                           | 123456789456                                                    | Wedding Date                          |                                                       |
|                                                                         |                                                                 | Date Of Birth                         | Sep 6, 1984                                           |

# Dashboard

**Login to the portal** with the **User ID** and **Password** provided. The Employee has the following sections:

- Dashboard
- Employee

# **Sections Under Employee's Profile**

Following options are available in the teaching employee's profile section:

C D

- Profile
- University Assignments
- Academic
- Career Profile
- Membership & Association
- Research Supervision
- Research Publication Profile-1
- Research Publication Profile-2
- Patents & Consultancy
- Membership & Association

To update details like Photo, University Assignments, Academic, Career Profile, Research Profile, Patents and Consultancy, Membership & Association details, Click on that section to edit it.

## Profile

The complete summary of the employee profile can be seen in the profile option. Additionally, we can print the complete profile of the employee through the print button provided.

upload.

## **University Assignments**

In the assignments section, the employee can see his engagements in theuniversity. To modify/update assignment details, the employee has to contact the employee administrator.

57

G

# Academic

Click on the add button to fill in the academic details in the below sections:

- 1. **Undergraduate Details:** Under this section, the User must fill his/her Under Graduation details as shown in the below form. The user can alter or delete the details as required.
- 2. **Post-Graduate Details:** In this section, the same form will pop up in the previous section; the user must fill in his PG details.

#### 3. Details:

- 4. **M. Phil. Details:** Clicking on Add M.Phil details will allow the user to add M.Phil details. Users who want to add the M.Phil details must fill the form to add the same as academic qualification.
- 5. **D. Sc. Details:** Users can add Doctor of Science details if he/she has one using the option Add D.Sc.
- 6. **D. Lit. Details:** Doctor of Literature details can be added if one has this qualification using the button Add D.Lit Details.

Option to Add Details, Update and Delete is provided.

## **Career Profile**

In career Profile, users input details related to the below section such as: Users can add past or present working details here.

- 2. E-Learning Resource Details: E-resources details can be added here, if any.
- 3. Administrative Experience Details: If the user has any administrative experience, it can be shared here.
- 4. Industrial/Technical/ Research Experience Details

Option to Add Details, Update and Delete is provided.

## **Research Supervision**

Here details related to research supervision are to be captured. Click on Add to Add details.

## Ph.D. Awarded Details

The number of Ph.D. awarded and the subject in which Ph.D. is awarded can be added here.

### Ph.D. Submitted Details

The number of Ph.D. submitted, and the subject on which Ph.D. has been submitted can be mentioned here.

## Ph.D. Ongoing Details

If the user is currently pursuing a Ph.D., then ongoing Ph.D. details will be mentioned here.

## **Research Publication Profile - 1**

In this section, the following details are to be filled in:

- Published Research Articles/Papers in Journals/ Other Reputed Journals notified by UGC
- Publications Other than Journal Articles

- Fellowship
- Honor and Award
- Extension Activities

Options to Add, Update and Delete are provided.

## **Research Publication Profile - 2**

In this section, the following details are to be filled in:

- 1. Workshops/Seminars on Intellectual Property Rights(IPR)
- 2. Talk/Poster presented in the Conferences/Workshops
- 3. Financial Support from the University of Delhi for conference/workshops/seminars

C D

- 4. Financial Support from the University of Delhi for membership
- 5. Financial Support from the University of Delhi for publication
- 6. Research Projects

## **Patents and Consultancy**

In this section, the user inputs all the projects' patent details, Seed money for Research, and consultancy details.

### **Membership & Association**

To capture the details of employee's memberships and associations.

1. Add Association with any professional bodies.

- 3. Add Collaborative Activities.
- 4. Add mentor to Students.
- 5. Add Participation in the development of E-Content
- 6. Add Professional Development Programs

## Annexure

## **Workflow Diagram**

### **Use Case Diagram**

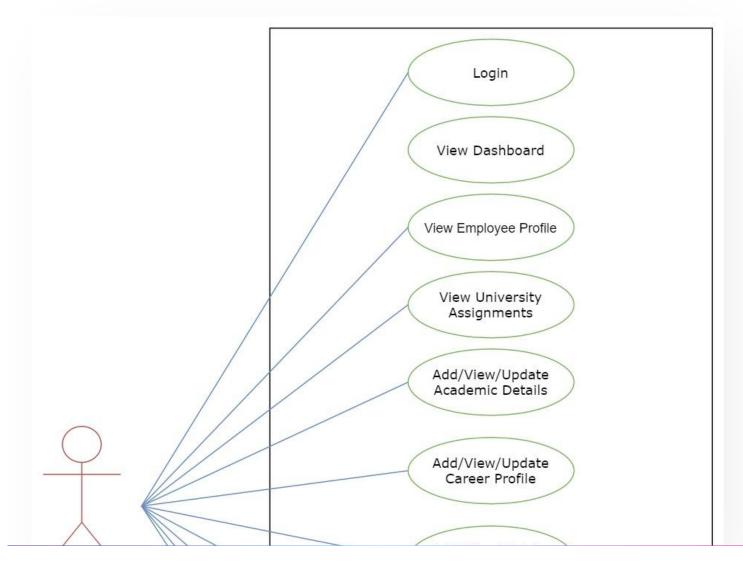

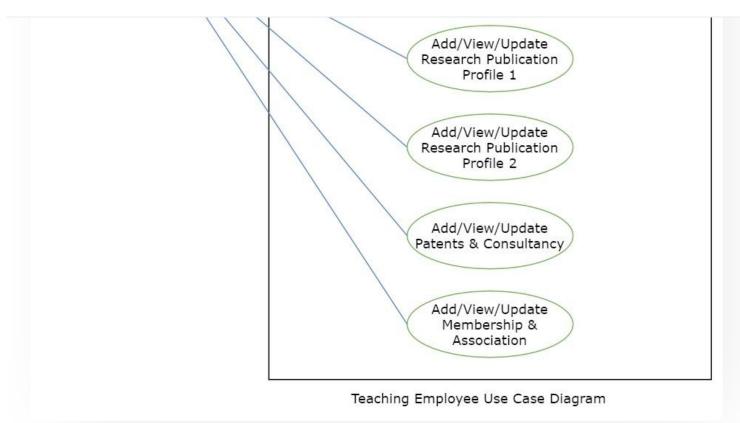

# **External Resources**

Image: Module Training Video ♂ | v1 - Update HR Profile

Edit this page

← Employee Management - Non Teaching

Endowment  $\rightarrow$ 

#### INTRO

Getting Started Module Breakup and Prerequisites G D

Alumni Portal Evaluation & Grading Evaluation & Grading (for evaluator) Hostel Management Programme Management System Student Feedback Management Training and Placement C D

#### **ACCOUNTS & FINANCE**

Bill Tracking System Budget & Accounts Endowment Payroll Management System Research Project & Management System

#### **ADMISSIONS**

CU Admission Userguide CUCET Administrative Portal - CUSB CUCET User Guide for Registration 2021 DU Admission - PG DU Admission - UG DU Admission Backend

#### **BASE MODULES**

University Profile - Organizational Unit & Organigram User Administration

#### DATA MANAGEMENT

Content Federation System System Minutes Resolutions Archive Retrieval System

### C D

#### **EMPLOYEE SERVICES**

Career Advancement Scheme Employee Management - Admin Employee Management - Non Teaching Employee Management - Teaching Knowledge Leave Management System ToT Management

#### GOVERNANCE

Affiliation Management Estate Management System File Management & Tracking System Inventory Management System IT Service Desk Legal Case Management System Residence Alloaction (E-housing) RTI Management System

#### RECRUITMENT

Recruitment Management (Candidate Portal) - Non-Teaching Recruitment Management (Candidate Portal) - Teaching

Screening Process of Non-Teaching Recruitment Screening Process of Teaching Recruitment Screening Process of Teaching Recruitment- University of Delhi Recruitment Management System (Teaching) - Admin Portal

#### UNIVERSITY FACILITY

Core Communication System Essential Services

Security Management System

Sports Management System

Transport Management System

Powered by Hugo and Doks | Documented by Samarth Team